# My Renault Smart Watch App

스마트 워치 앱 가이드

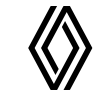

# 순서

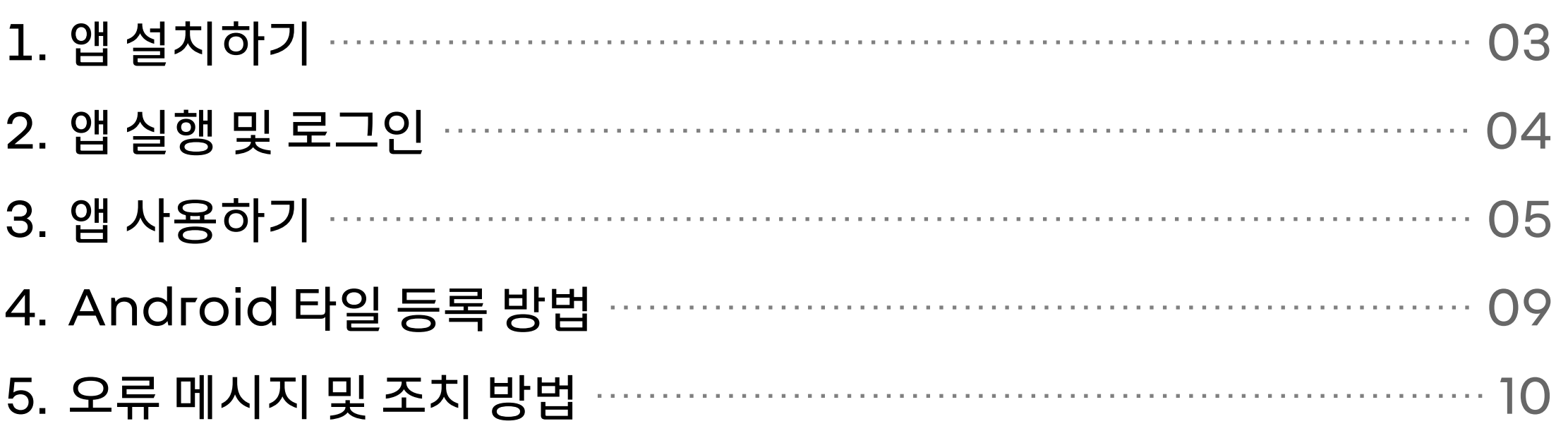

※ 신차 구매 고객은 스마트폰 앱에서 이지커넥트 가입 및 연동 후 사용이 가능하며, 중고차량 구매고객은 차량명의를 변경 하신 후 이지커넥트 가입 및 연동하여 사용 가능합니다. (명의 변경은 르노코리아 앱에서 가능하며 이지커넥트 관련 문의는 엔젤센터 O8O-339-3000 문의 바랍니다.)

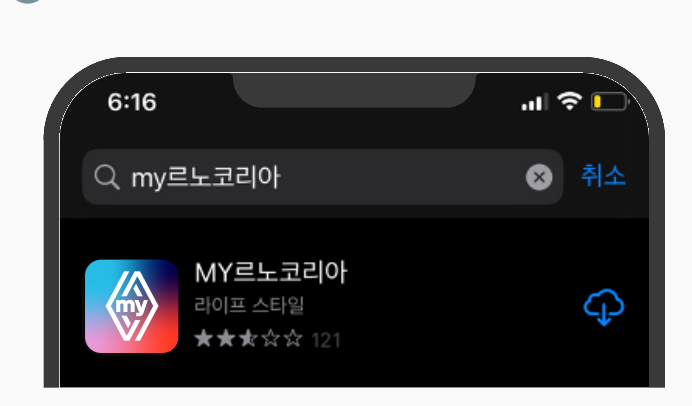

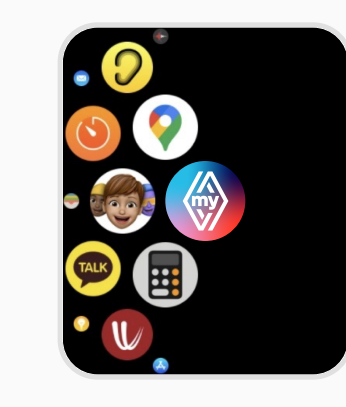

애플워치 1 스마트폰 앱스토어에서 MY르노코리아 앱 설치 2 스마트워치에 자동으로 MY르노코리아 앱이 설치됩니다.

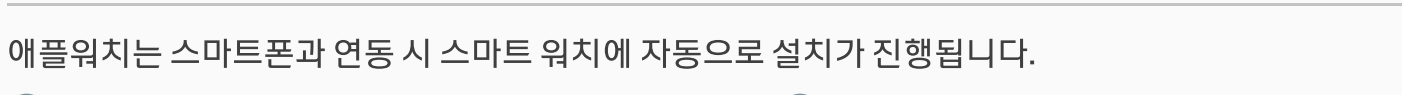

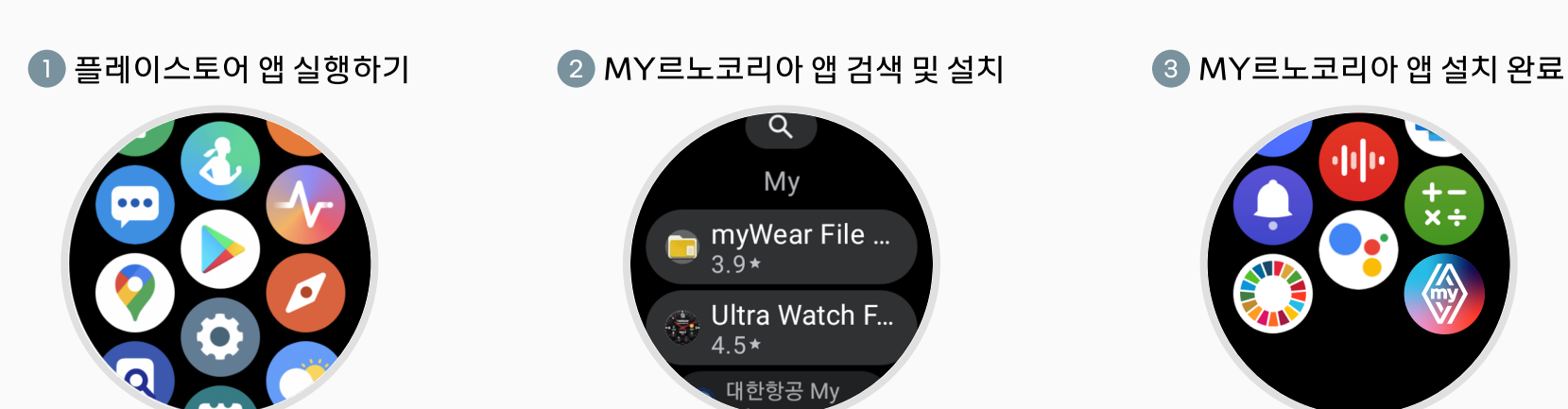

스마트워치에서 플레이스토어 앱 을 실행하시고, MY르노코리아 앱를 검색하여 설치해 주세요. 설치가 완료되면 앱리스트 하단에 MY르노코리아 앱이 등록됩니다.

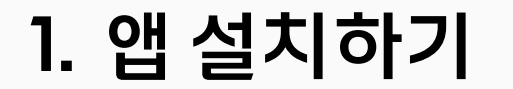

갤럭시 워치

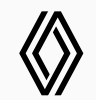

## 2. 앱 실행 및 로그인

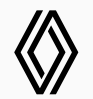

갤럭시 워치 스마트워치에서는 로그인 정보를 스마트폰 앱에서 가져옵니다. 최초 실행하실 때에는 먼저 스마트폰에서 MY르노코리아 앱을 실행 후에 워치앱을 실행 시켜 주세요.

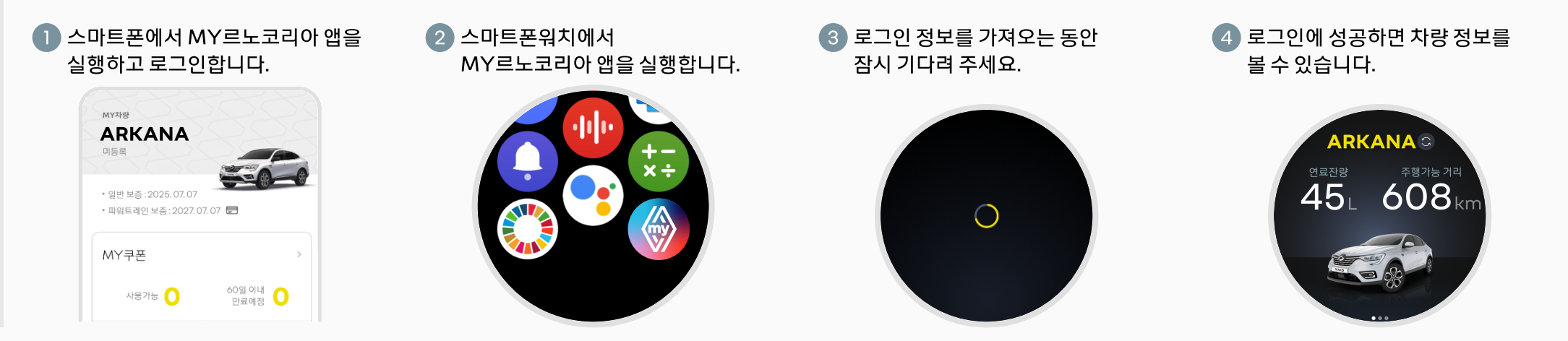

애플워치 스마트폰 앱에 로그인이 되어 있으면, 스마트워치 앱에서는 로그인 절차 없이 자동으로 로그인이 됩니다.

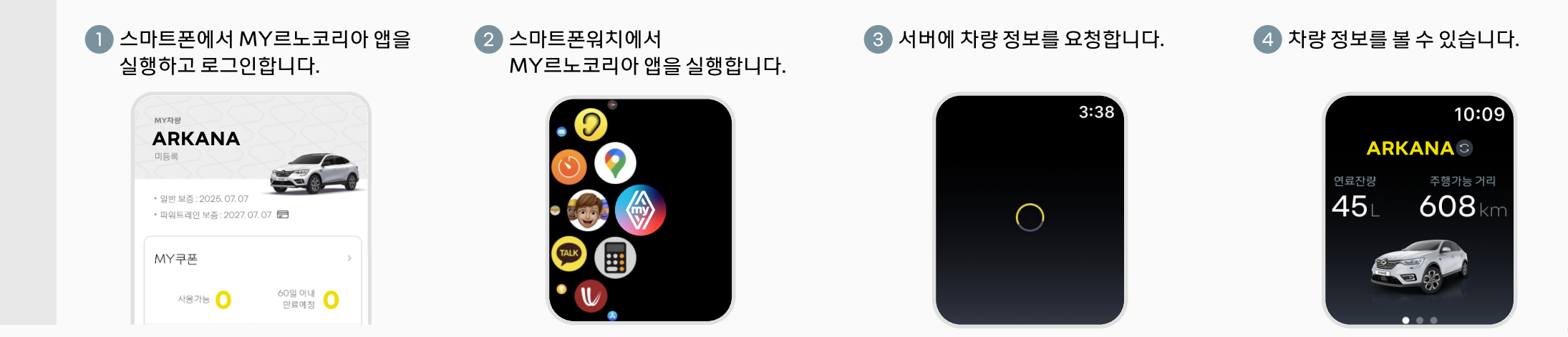

※ 스마트 워치 앱은 이지커넥트 장착 차량에 한해 사용이 가능하며, '시동+공조' 기능은 차종/연식별로 지원여부 상이

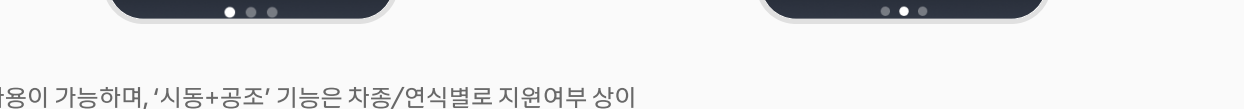

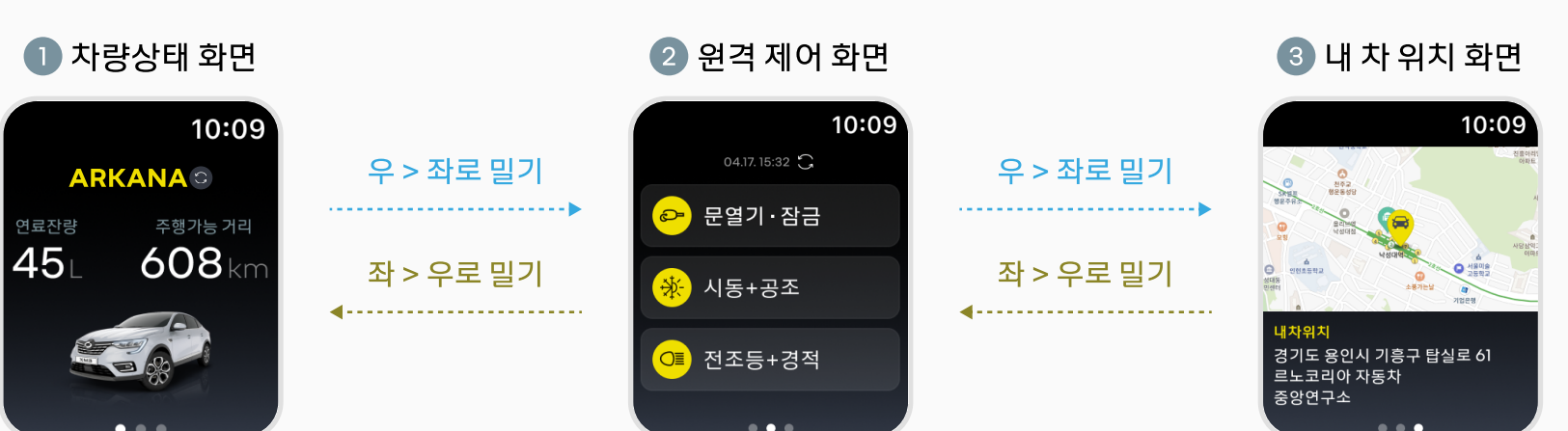

애플워치 화면을 터치 후에 밀어서 화면이동을 할 수 있습니다.

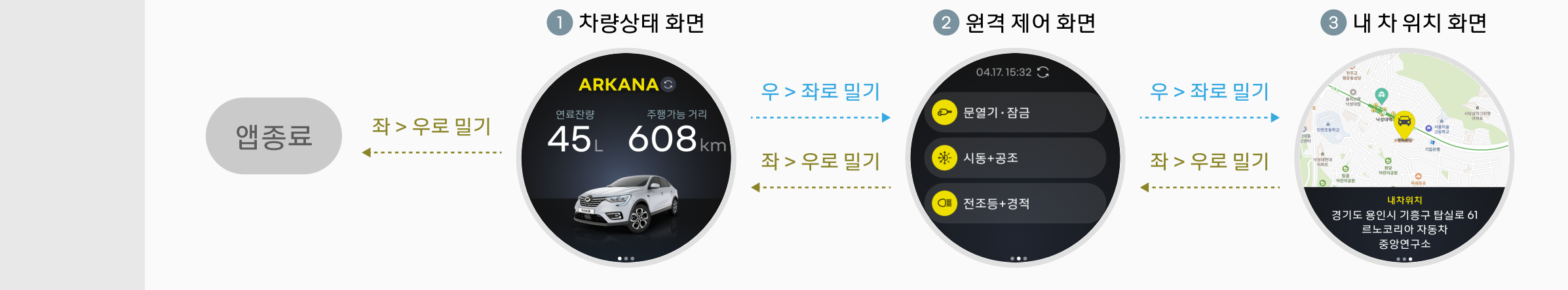

갤럭시 워치 화면을 터치 후에 밀어서 화면이동을 할 수 있습니다.

3. 앱 사용하기 / 화면 전환

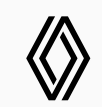

※ 스마트 워치 앱은 이지커넥트 장착 차량에 한해 사용이 가능하며, '시동+공조' 기능은 차종/연식별로 지원여부 상이

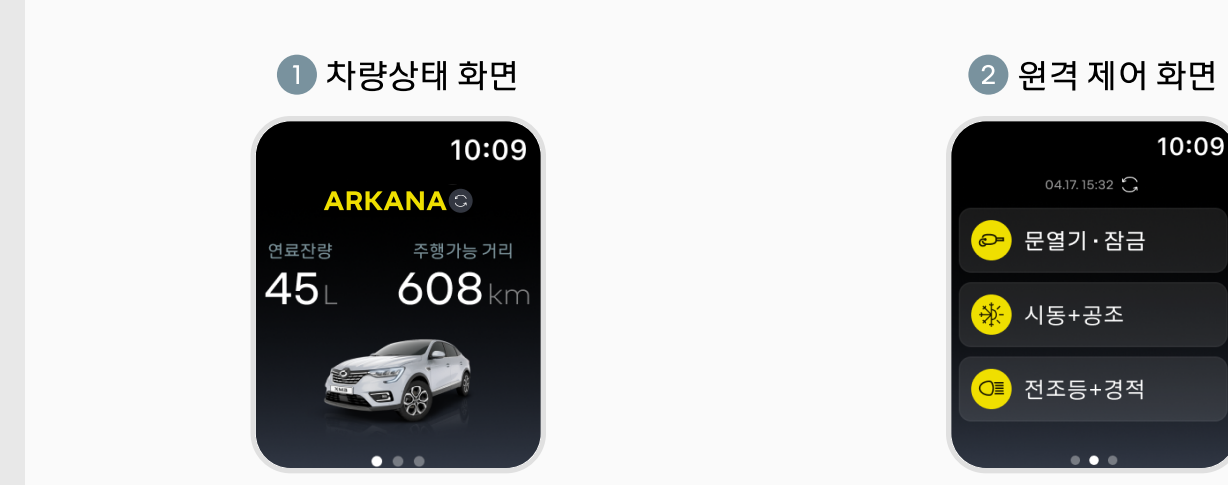

애플워치 차량 상태화면과 원격제어 화면에서 새로고침 버튼을 클릭하면 차량 정보를 최신 상태로 갱신합니다.

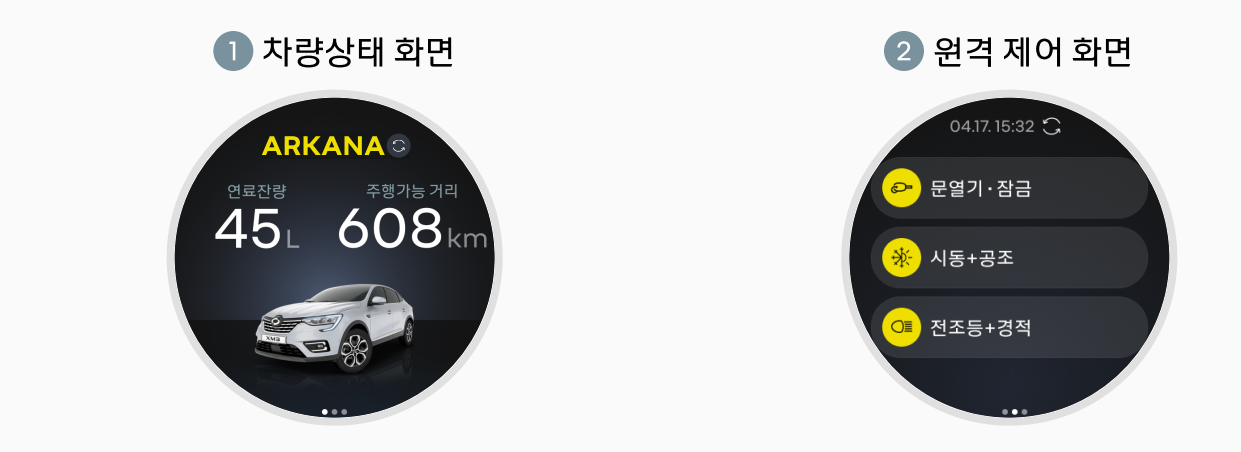

갤럭시 워치

차량 상태화면과 원격제어 화면에서 새로고침 버튼을 클릭하면 차량 정보를 최신 상태로 갱신합니다.

### 3. 앱 사용하기 / 차량상태 보기(갱신)

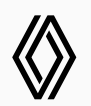

 $-$ 

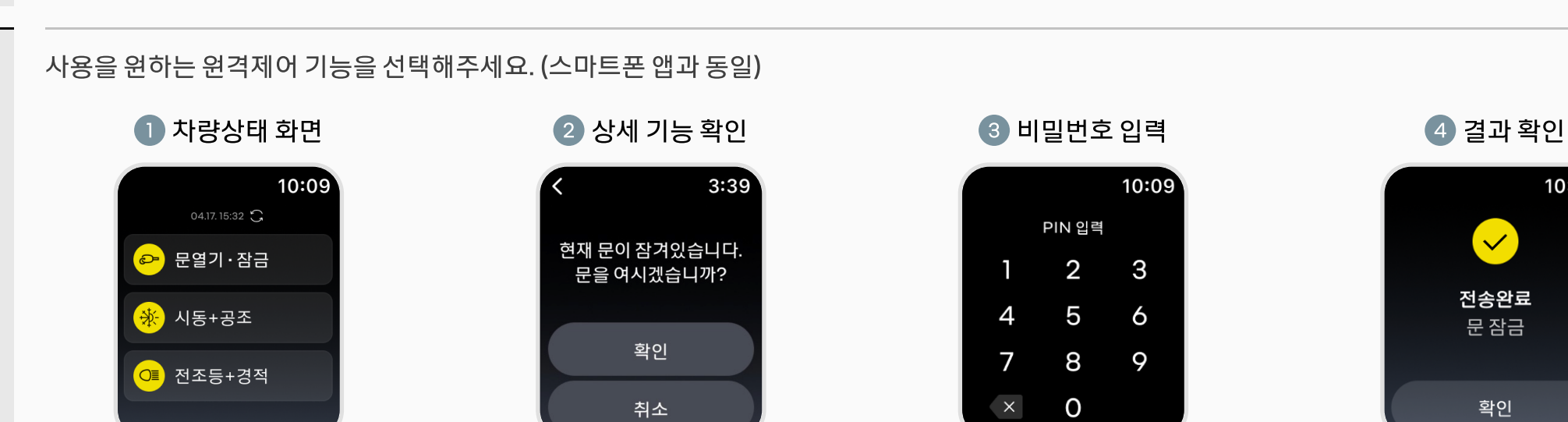

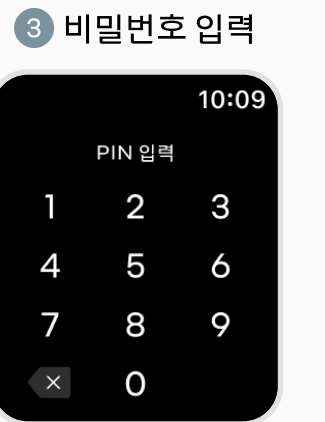

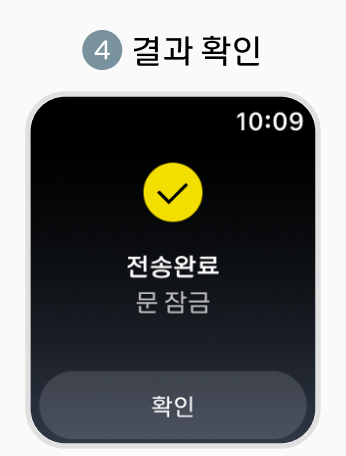

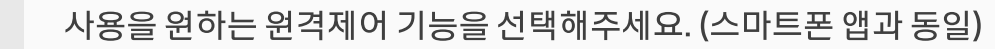

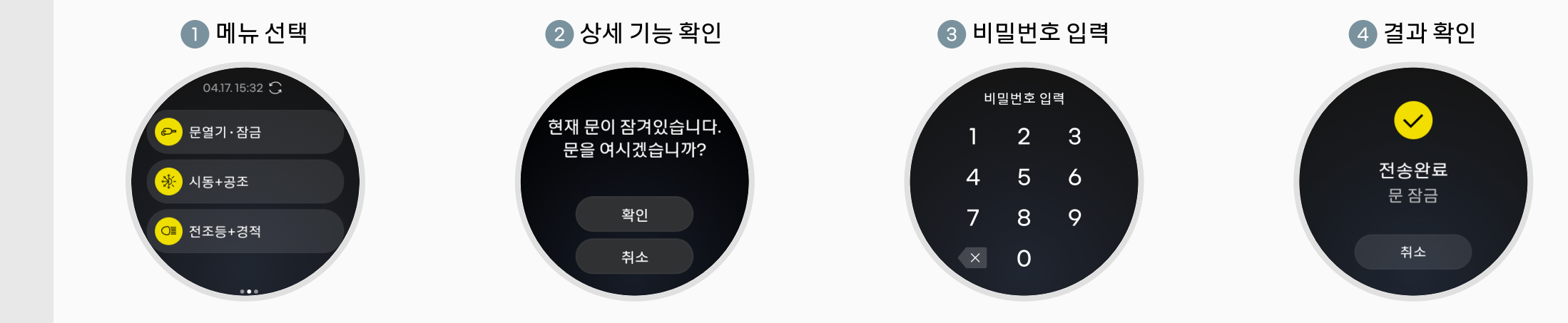

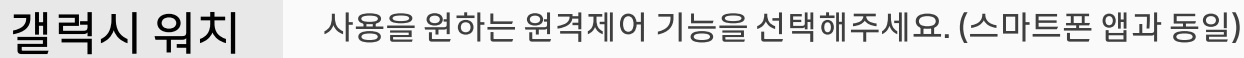

### 3. 앱 사용하기 / 원격제어

애플워치

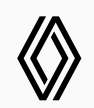

# 3. 앱 사용하기 / 내차 위치 확인

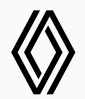

#### 갤럭시 워치

내차 위치 화면에서 지도를 터치 후 밀면 지도 탐색이 가능합니다. 하단영역은 화면 전환으로 사용됩니다.

#### 애플워치

애플맵 정책으로 내차 위치 화면에서 지도 탐색은 지원하지 않습니다.

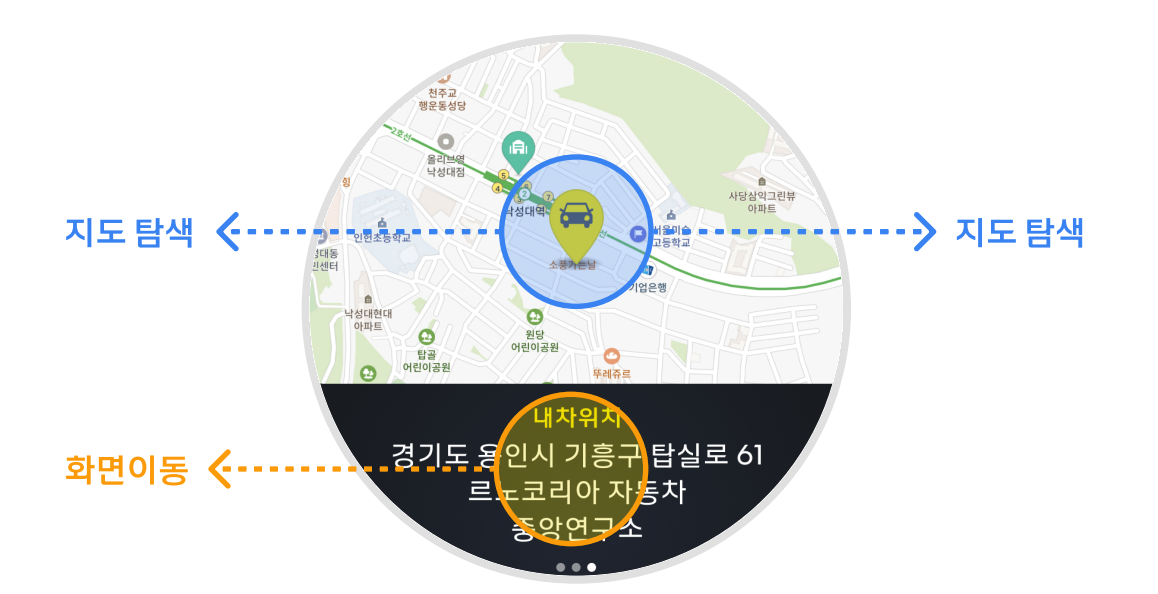

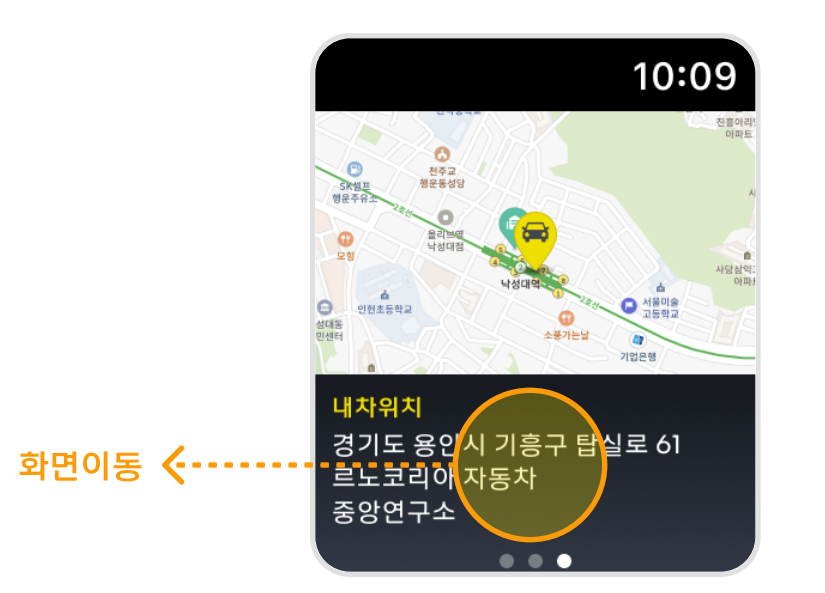

4. 타일 등록하기 / 갤럭시 워치

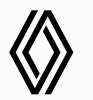

갤럭시 워치에서는 MY르노코리아 앱 타일을 등록할 수 있습니다.

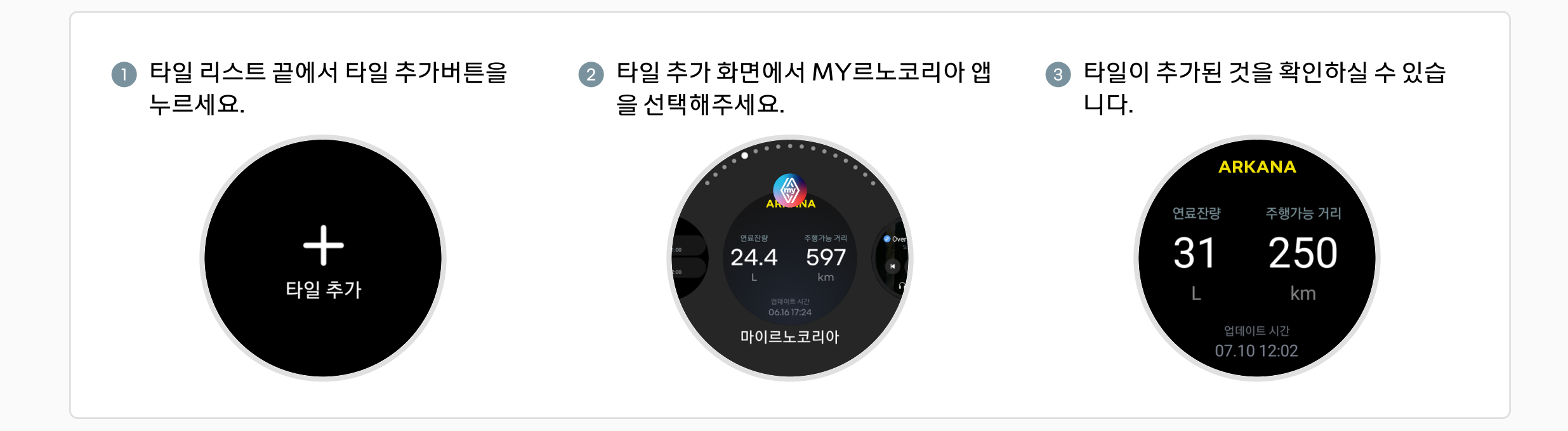

# 5. 오류**메시지 및 조치 방법** /갤럭시워치

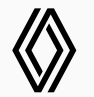

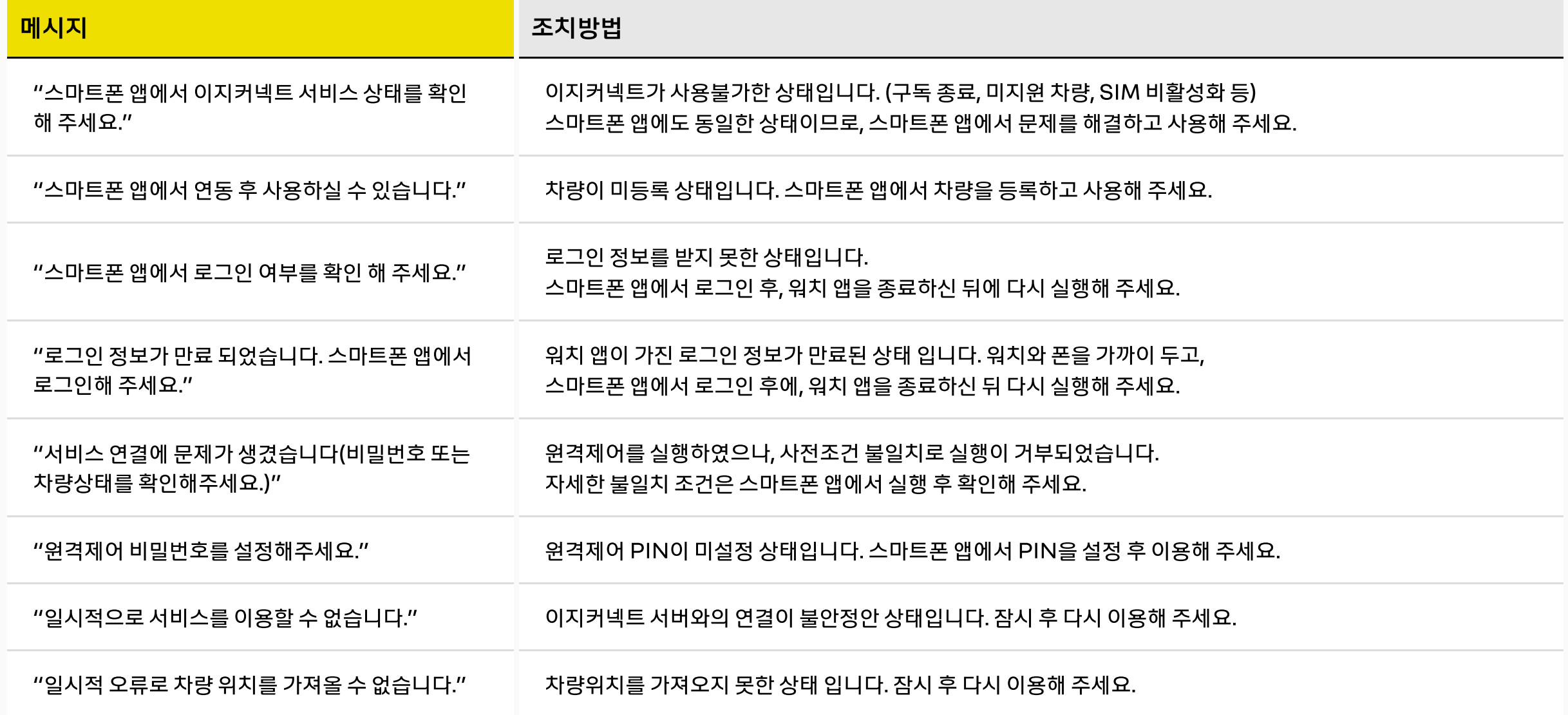

# 5. 오류메시지 및 조치 방법 /갤럭시 워치

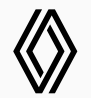

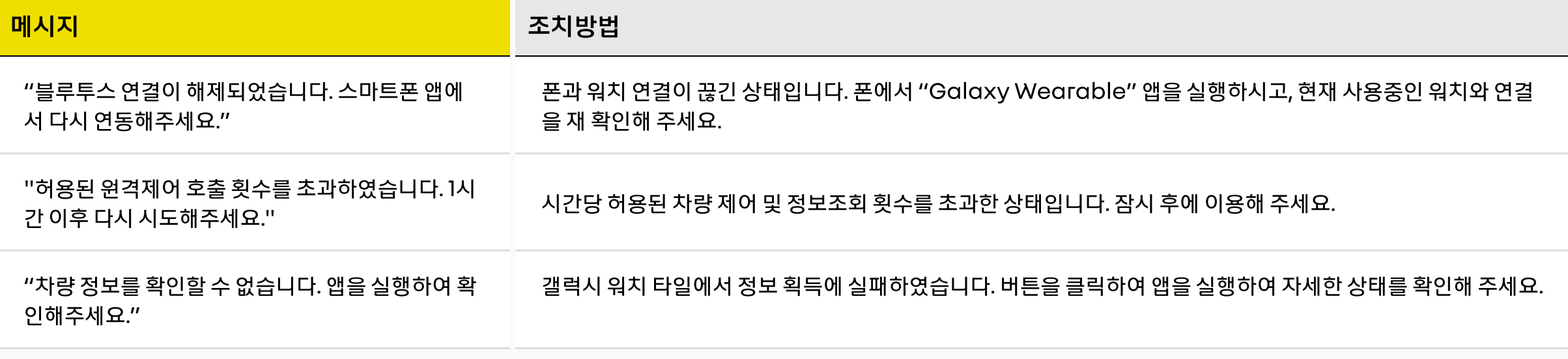

# 5. 오류메시지 및 조치 방법 / 애플워치

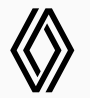

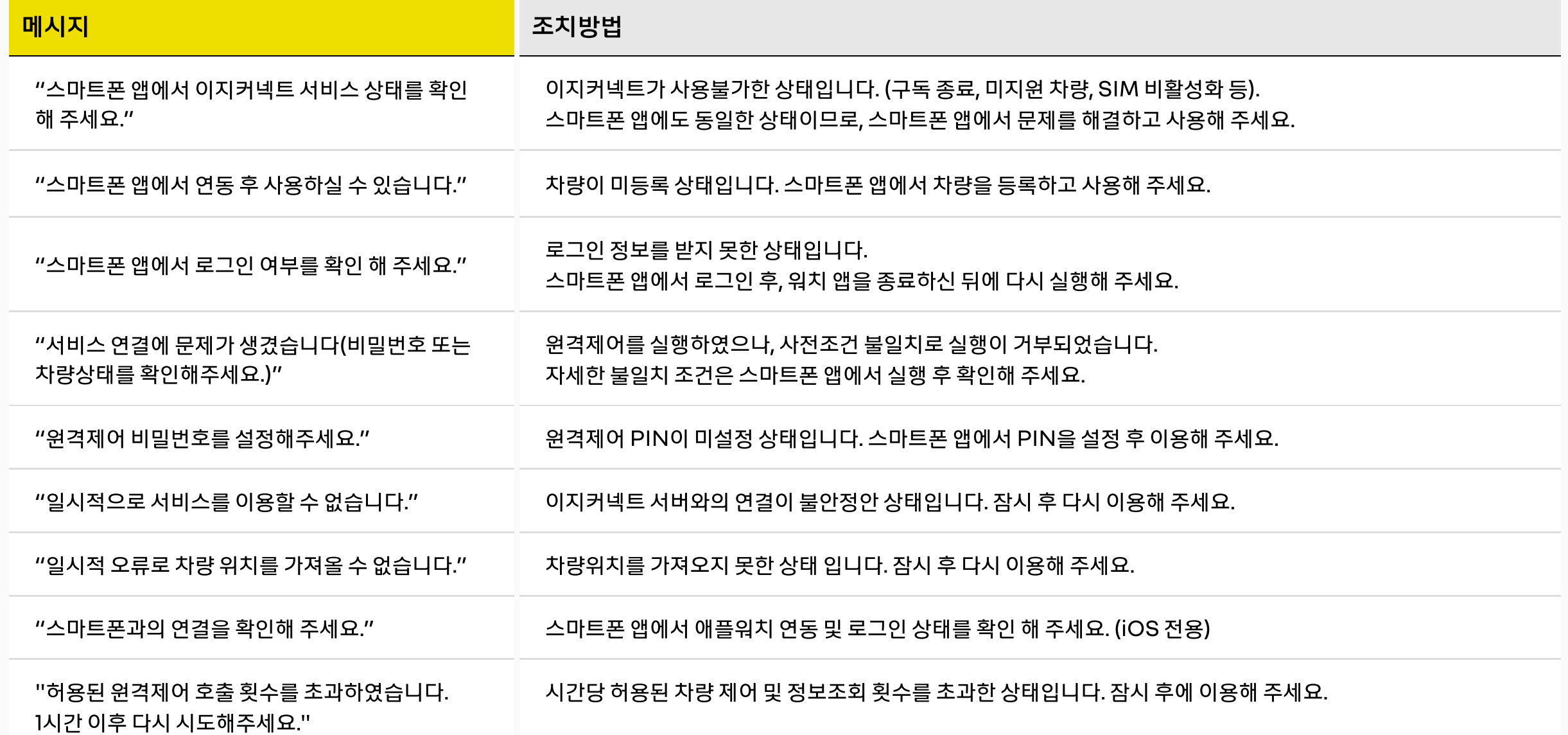